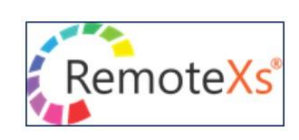

Ξ

《※ご注意ください》 学外からのアクセスは、本学学生・教職員のみ可能です。

学外者による不正アクセスが判明した場合、契約停止等の措置がとられる可能性があります。 学外からのアクセスは個人利用にとどめ、決して第三者に ID 等を教えないようにしてください。

## ■RemoteXs 利用申請方法

- ※ ID・パスワードの即日発行は出来ません。時期により登録手続きに1週間程お時間をいただく場合があり ますので、時間に余裕をもってお申込み下さい。
- ① 図書館ホームページ「オンライン情報検索」/「アクセス方法(学外からのアクセス)」の ページに掲載されている RemoteXs 利用申請窓口(本学学生・教職員専用)のボタンを クリックしてください。
- ② 必要事項をご記入のうえ、「送信」ボタンをクリックしてください。
- ③ 利用申請後、数日~1週間程の間に「Fukuoka Women's University Library のリモートア クセスポータルの利用のためのアカウントが作成について」の件名にて、招待メールが届きま す。(※システムからの自動送信メールですので、返信等はできません) ※ 迷惑メールに振り分けられることがありますので、メールが届かない場合は、念のため迷惑メールフォル ダをご確認ください。
- ④ 招待メールの「Fukuoka Women's University Library の図書館の管理者がアカウントを作成 しました。ブラウザ等に下記のリンクをコピー&ペーストいただき、ログインください。」の文 面の下部に記載されている URL をクリックしてください。
	- ※ URL の有効期限は 2 週間です。有効期限を過ぎた場合等、うまくログイン出来ない場合は、図書館までご 連絡ください。
- ⑤ URL をクリックすると、下記のような画面が表示されますので、「ログイン」ボタンをクリッ クしてください。

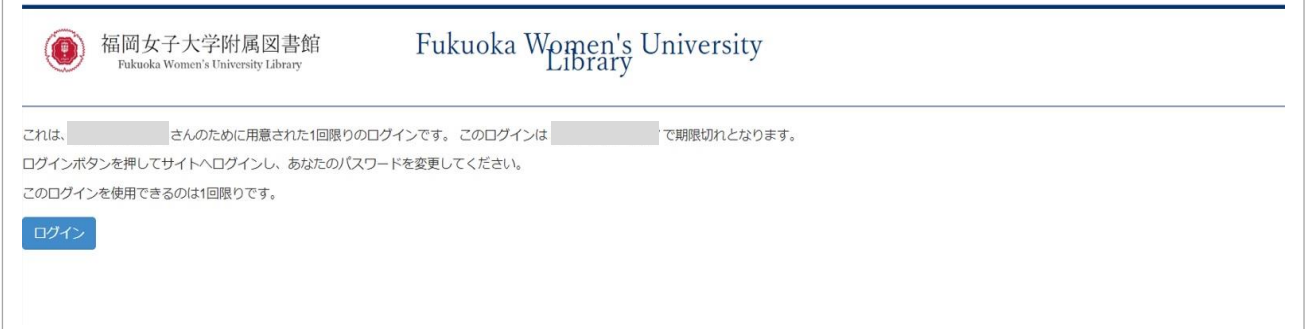

⑥ ログイン後、下記のような画面が表示されますので、本学発行のメールアドレスを入力し、画 面下部の「パスワードは下記の要求事項を満たす必要があります」の箇所に記載されている事 項を参照のうえ新規パスワードの設定を行ってください。 パスワードが決まりましたら、「パスワード」、「パスワードの確認」の2ヵ所に入力のうえ、 画面下部の「保存」ボタンをクリックしてください。 ※ パスワードは決して第三者に教えないようにしてください。

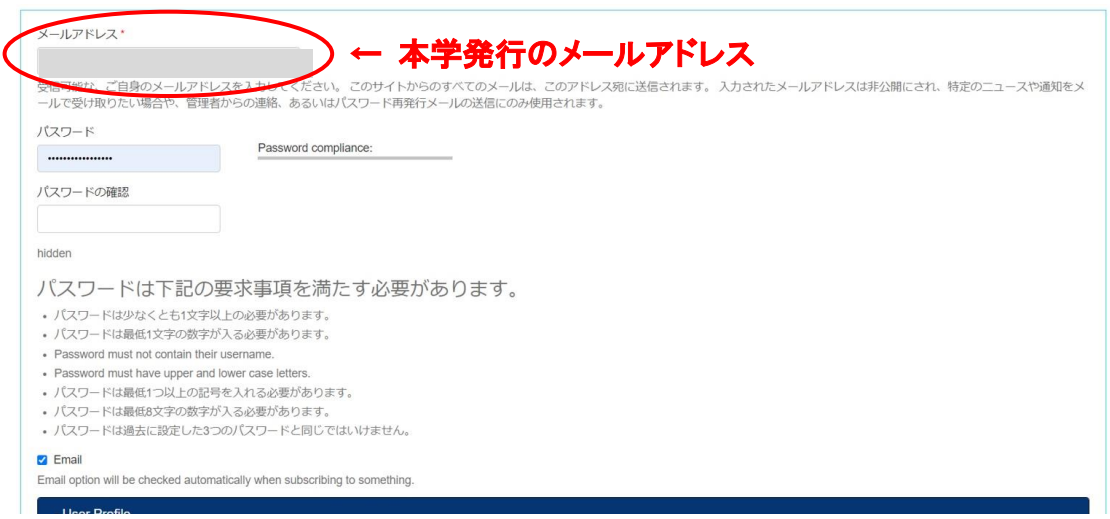

⑦ 図書館ホームページ「オンライン情報検索」/「アクセス方法(学外からのアクセス)」の ページに掲載されている「RemoteXs」のリンクボタンをクリックし、上記⑥で設定したメー ルアドレスとパスワードにてログインできるかどうかご確認ください。

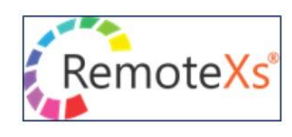

## ■RemoteXs 利用方法

●ログイン後、画面上部の「電子リソース」より「データベース」をクリックすると、本学で契約 しているデータベース等のリストが表示されます。また「A-Z ジャーナル」をクリックすると、 本学で契約している単体の電子ジャーナルのリストが表示されます。ご希望のタイトルをクリッ クし、ご利用ください。

(※タブレット端末の場合は、「MENU」→「電子リソース」の順に進んでください)

- ●本学では「A-Z 電子ブック」のページはご利用いただけません。本学で契約している電子書籍の ポータルサイト(Maruzen eBook Library 等)は、「データベース」のページに掲載されてい ます。
- ●よく利用するデータベース等については、リストの左端に表示されている☆のボタンをクリック し、「お気に入り」に登録すると便利です。(画面右側の「お気に入り」の欄や画面上部の「ユー ザープロファイル」の「お気に入り」のページに登録したリストが表示されます)
- ●「RemoteXs」の利用にあたり「Google Chrome」や「FireFox」等のブラウザが推奨されて います。その他のブラウザでうまく作動しない場合は、「Google Chrome」や「FireFox」等の 推奨ブラウザにてご利用ください。

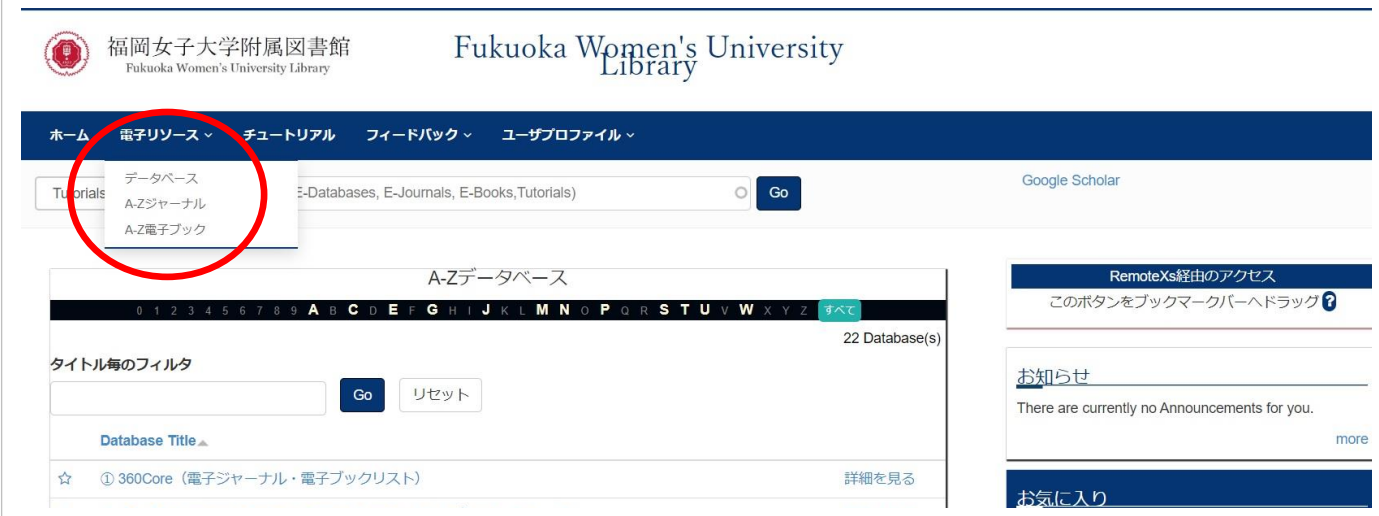